# FC Distance Education Buzz – October 2020

# Faculty Training Update

Fullerton College faculty are prepared to teach online:

- 592 faculty are online teaching certified
	- o 250 full-time faculty
	- o 342 adjunct faculty
- 342 Title 5 training completions
- 829 total faculty with either online certification, Title 5 training completion, or both

Title 5 Training to help ensure compliance with accessibility and regular and effective contact requirements is still available (via a self-paced Canvas course that should take no more than five hours to complete). Faculty who complete this training can still receive a \$250 stipend if completed by the end of December. The course should already be in each faculty member's Canvas dashboard. If it is not there, reach out to your [Distance](https://online.fullcoll.edu/de-division-reps/)  [Education Division Representative](https://online.fullcoll.edu/de-division-reps/) or the Distance Education office to be added. It is vital that you complete this training as soon as possible.

# Online Teaching Certification Options

There are still several options available to faculty for online teaching certification:

- 1. @ One course path: [10-10-10 Communication that Matters](https://onlinenetworkofeducators.org/course-cards/10-10-10-communication-that-matters/) & [Creating Accessible Course Content.](https://onlinenetworkofeducators.org/course-cards/creating-accessible-course-content/) Faculty can be reimbursed for these courses. Contact [Staff Development](mailto:staffdev@fullcoll.edu) for more information.
- 2. ACTE-CTE course path (CTE faculty only): offerings certified by the Association for Career & Technical Education (ACTE) were researched to select courses that cover all requirements for the Fullerton College Online Teaching Certificate Equivalency. Contact [Staff Development](mailto:staffdev@fullcoll.edu) for sign up information.
- 3. [Scientific Teaching Short Course](https://nam10.safelinks.protection.outlook.com/?url=https%3A%2F%2Fgo.macmillanlearning.com%2Fregister-Scientific-Teaching-Short-Course.html%3Ffbclid%3DIwAR3RbbWOKvte5hHqLpN6DMTI60T-aecUrXFgI93SIV2NTXY6rO1rkzuw5p0%23about&data=02%7C01%7CCThomas%40fullcoll.edu%7C9c1a4816244245abf2a508d860bc9395%7Cf8b4752f8a294d0e97b5f7428505ab38%7C1%7C0%7C637365710343816635&sdata=tUzxQbj%2BPHI5NRX%2BbMKBQQjkIcJjDiXpEF63NNiLnEA%3D&reserved=0) (October 21 November 23) and a self-paced FC Canvas Accessibility course. This option includes a combination of a six-week science focused workshop led by educators and expert facilitators who will provide comprehensive training in the fundamentals of designing studentcentered, online courses that address the current teaching and learning environment and an FC Accessibility Module created with a focus on the unique needs of science instruction. Contact your DE Division representative or the DE Office by October 9<sup>th</sup> for more information.
- 4. Equivalency: if you wish to submit materials that demonstrate completing an Online Teaching Certificate from another college or educational organization, download and fill out this [OTEC form.](http://staffdev.fullcoll.edu/wp-content/uploads/sites/19/2018/04/OTEC-form.docx) Directions for submission are on the form.

#### Recertification

After obtaining initial online teaching certification through one of the options listed above, faculty must do the following to remain certified:

- 1. Three hours of professional development focused on online teaching for every three years.
	- o Professional development options include:
		- Fullerton College sponsored professional development
		- $\bullet$  @ONE course(s)
		- third-party professional development that may be approved on a case-by-case basis by the DE Director and DEDR
- 2. Faculty will be notified when it is time to recertify and will be added to the OTC Recertification Canvas shell in order to complete recertification.

# Faculty Support & Training Opportunities

#### CanvasCon

Canvas will host a free virtual conference on October 15<sup>th</sup>. The conference will include keynote speakers, breakout sessions, and a product hall. [Register for the conference now.](https://www.instructure.com/canvas/events/canvascon/register)

#### Microsoft Teams Training

Come learn how to use Teams from the experts at Microsoft. There are two sessions reserved for Fullerton College faculty and staff:

October 21 from 12:00 P.M. – 1:30 P.M. [RSVP to reserve your spot.](https://nam10.safelinks.protection.outlook.com/?url=https%3A%2F%2Fretailevents.microsoft.com%2Fevent%2Fregistration%3Fid%3DFullerton_College_-_Teams_-_102123476611&data=02%7C01%7CDKemp%40fullcoll.edu%7Cd1014c05d7ce450e663d08d85e55a11b%7Cf8b4752f8a294d0e97b5f7428505ab38%7C1%7C0%7C637363069185330676&sdata=T9h6h0nsX7VCpk5LHEq42aJcJYIkgQhUkzoBEw6tiNs%3D&reserved=0) October 22 from 2:00 P.M. – 3:30 P.M. [RSVP to reserve your spot.](https://nam10.safelinks.protection.outlook.com/?url=https%3A%2F%2Fretailevents.microsoft.com%2Fevent%2Fregistration%3Fid%3DFullerton_College_-_Teams_-_10221812147477&data=02%7C01%7CDKemp%40fullcoll.edu%7Cd1014c05d7ce450e663d08d85e55a11b%7Cf8b4752f8a294d0e97b5f7428505ab38%7C1%7C0%7C637363069185350665&sdata=T426GuQyQKjj6eAGN6X%2BOfJnLNaQo6puETjW8%2Bsps9A%3D&reserved=0)

# Other Tools

#### Pronto

You can now control which courses use Pronto and what appears in Pronto:

- 1. Open Canvas
- 2. In a separate browser tab, navigate to the [Pronto Course Management site](https://fullcoll.canvas.pronto.io/)
- 3. Select Login with Canvas and authorize the application
- 4. Your courses will load. This may take a moment.
- 5. Enable or Disable Pronto as needed

Refer to [Pronto's Course Management FAQs](https://support.pronto.io/en/articles/3943774-course-management-faq) for additional assistance.

#### GoReact Pilot

Fullerton College is piloting GoReact for the 2020-21 school year. It is currently integrated into Canvas. See the [How to Create an Assignment video and instructions](https://help.goreact.com/hc/en-us/articles/360003782792) for directions on how to use this powerful tool for video assignments, feedback, presentations, and class assignments. Follow the [Choose your Own GoReact Adventure](https://app.goconsensus.com/play/8b84856a) training for a customized training experience.

Note: GoReact is now installed for all courses so disregard any instructions for adding at the course level.

### Cory's Accessibility Corner

Each month, our Alternate Media Specialist, Cory Thomas, will share a quick accessibility tip.

#### Extending Quiz Time in Canvas

At some point, you will need to extend quiz time for students with testing accommodations approved through the Disability Support Services (DSS) Office. The steps below will show you exactly how to do that in both Classic Quizzes and New Quizzes. (Note: [New Quizzes must be enabled in your course.](https://community.canvaslms.com/t5/Instructor-Guide/How-do-I-manage-new-features-for-a-course/ta-p/710))

#### **Classic Quizzes:**

- 1. Go to Quizzes in your course navigation menu.
- 2. Open the Quiz you need to adjust.
- 3. Click Moderate this Quiz from the right sidebar options.

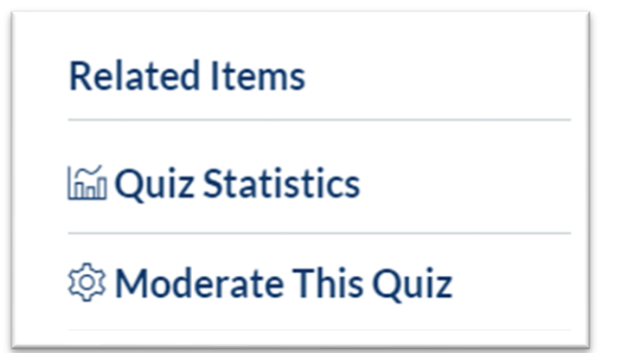

4. Locate the student with the extended testing time accommodation and click the pencil icon to edit. (You can also select more than one student and click the "Change Extensions for Selected Students" button.)

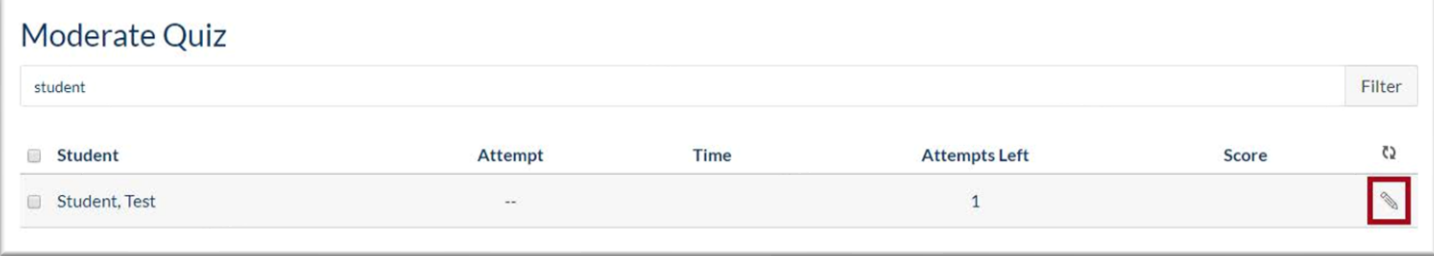

5. Add the appropriate amount of additional time in the "Extra time on every attempt" field.

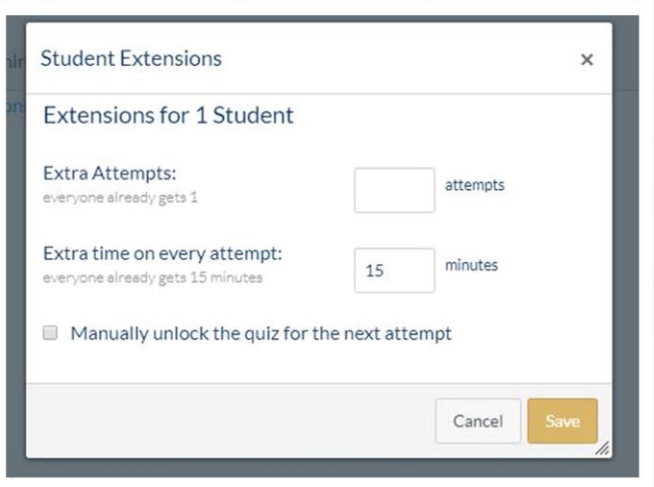

6. Verify the time extension is completed as you intended.

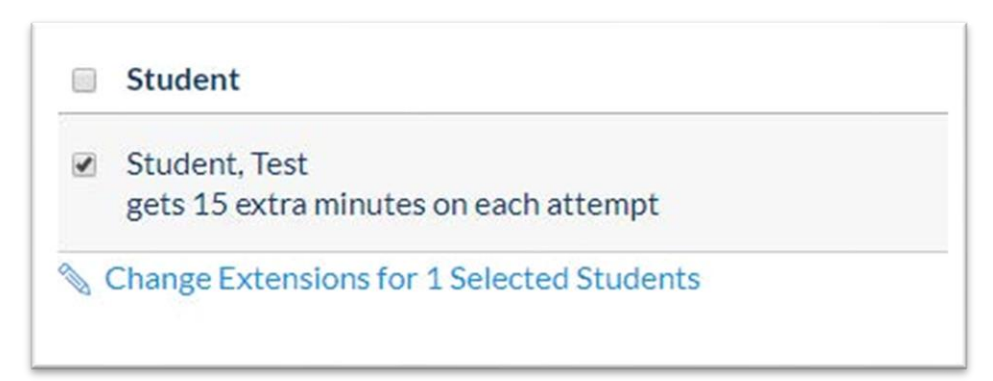

#### **New Quizzes:**

If you have [created an assessment using New Quizzes,](https://community.canvaslms.com/t5/Instructor-Guide/How-do-I-create-an-assessment-using-New-Quizzes/ta-p/1173) the interface looks slightly different and there are some helpful accommodations enhancements that you will love.

- 1. Open the Quiz you need to adjust.
- 2. Choose Moderate from the New Quizzes menu at the top of the page.
- 3. Locate the student with the extended testing time accommodation and click the pencil icon under Accommodations.

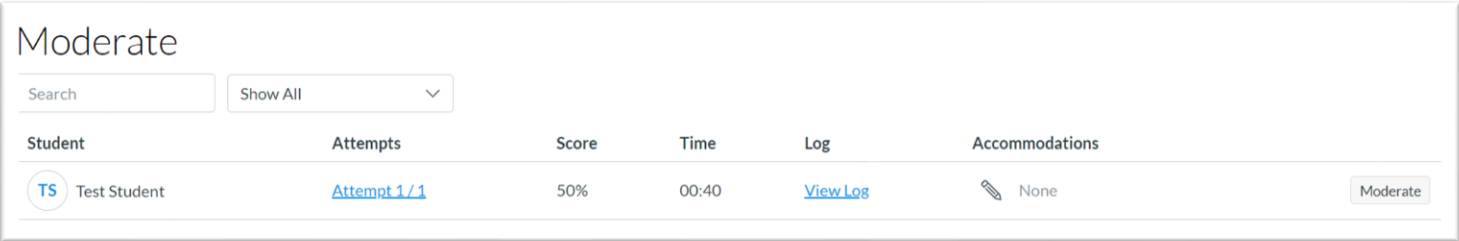

- 4. This is where the New Quizzes enhancements make your job easier!
	- a. Note that these accommodation settings will be applied to ALL assessments for this student, so no need to moderate each quiz individually.
	- b. Select the time limit multiplier option from the drop-down menu. Then enter either 1.5 or 2.0 depending on what is listed on the student's DSS instructor letter.
	- c. Click Save.

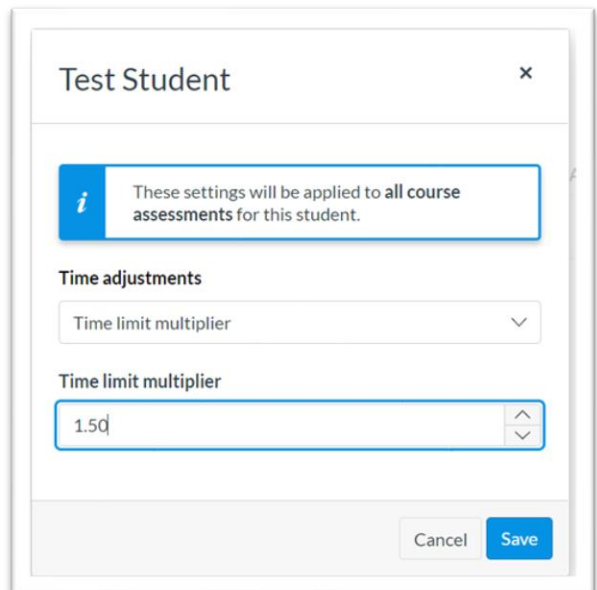

# Need Support? Still Have Questions?

The [Distance Education Office](https://online.fullcoll.edu/contact/) is here to support you.

In addition to the DE office, your [Distance Education Division Representatives](https://online.fullcoll.edu/de-division-reps/) (DEDRs) are available to help.